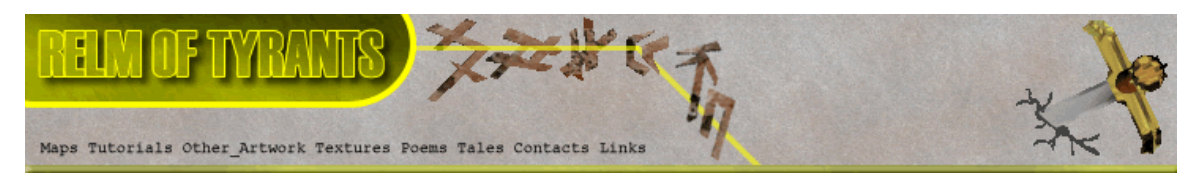

**T**utorial for Texture Maker 2.5 or above.

Note:- Texture Maker is a texture creation tool by Tobias Reichert. For further product information please visit the official site at **http://www.texturemaker.com**

> All textures produced with Texture Maker. All screen shots taken from Ver 2.7 Beta.

**P**rerequisites**:** Texture Maker 2.5 or above. Knowledge of the programs interface.

**S**teps: **13.**

Difficulty: Intermediate.

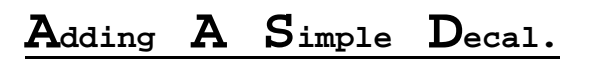

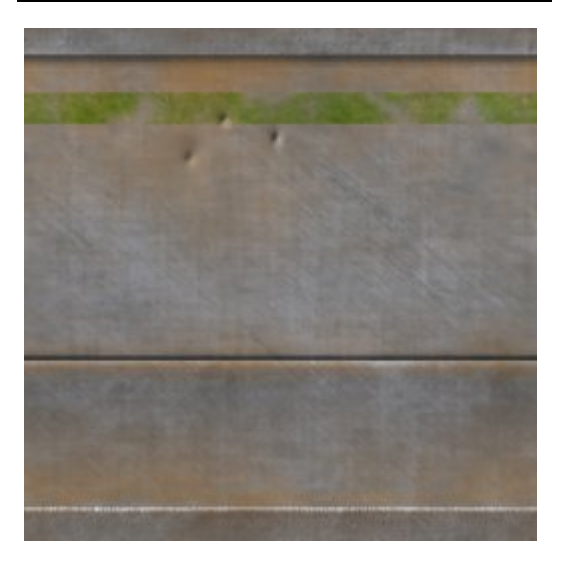

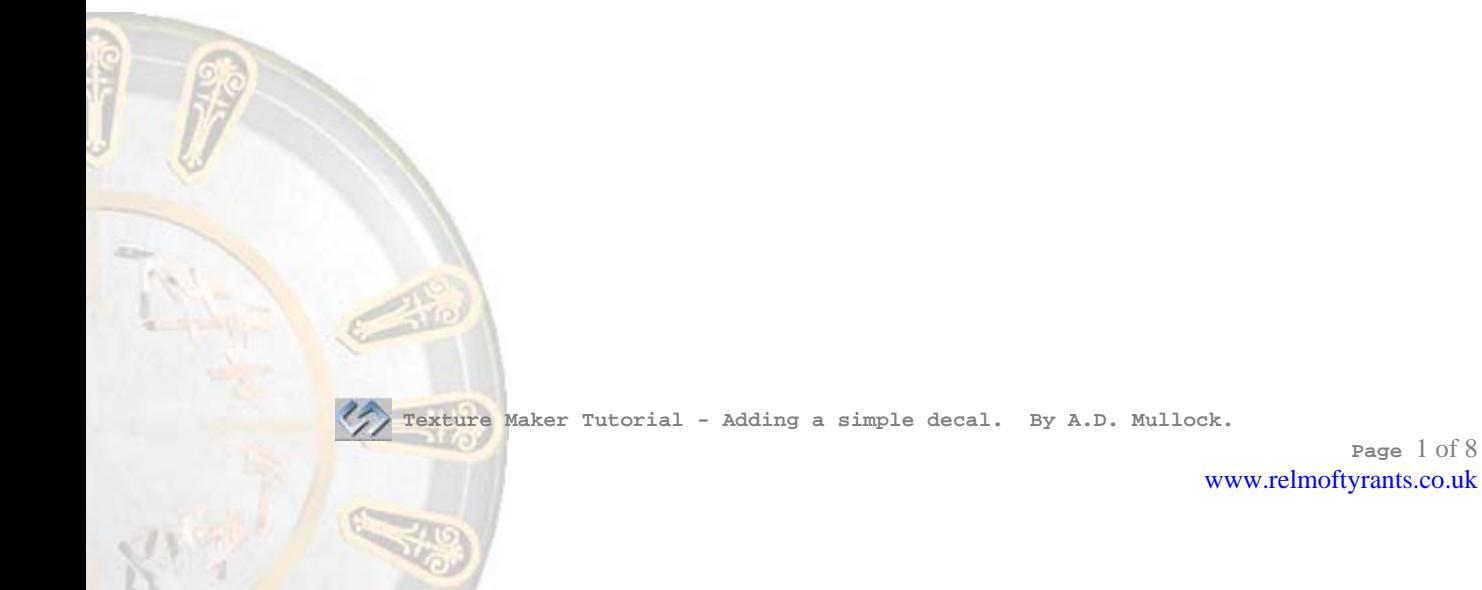

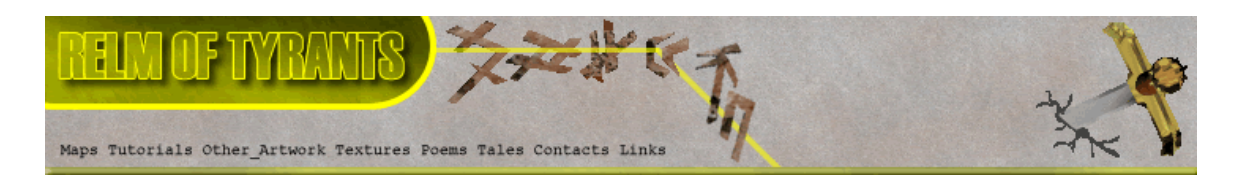

# **Step 1.**

 Lets begin by creating a new texture by clicking on the new texture button on the TMAK toolbar(as shown in the image below).

Texture Maker v2.7

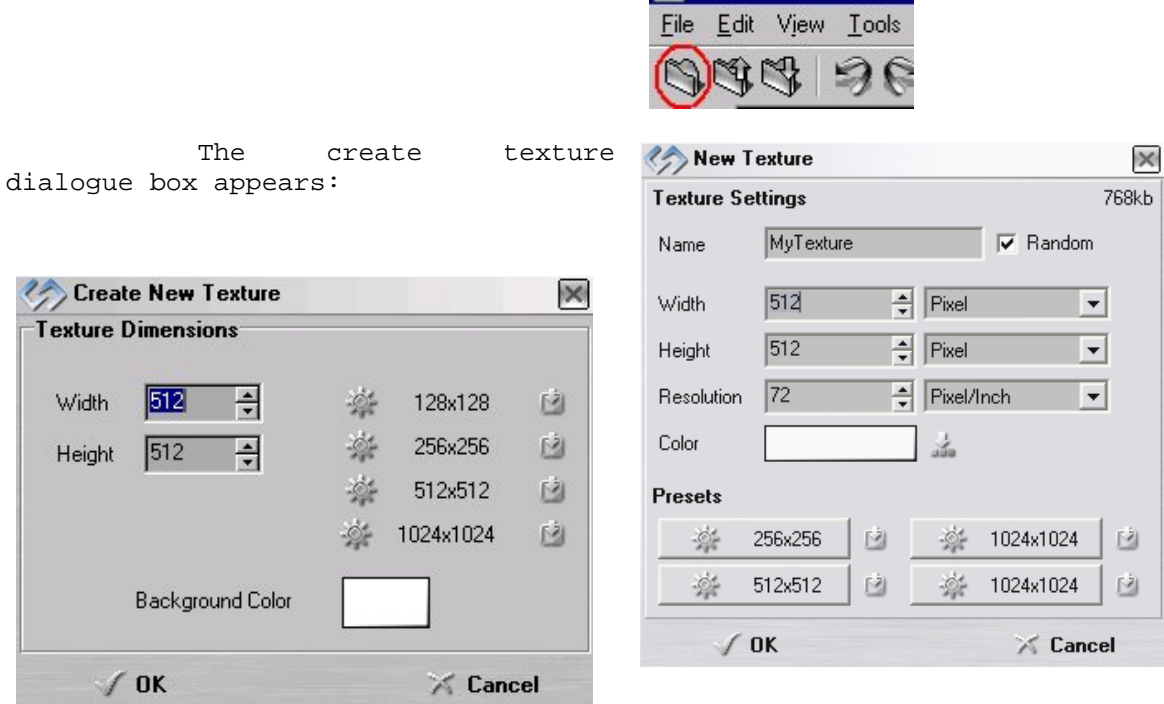

Note that there are two different images for the texture creation dialogue box as shown above. The lefthand image is for versions prior to 2.7 while the righthand image is for version 2.7 and above.

Set the "Background Color" to "White" and the "Texture Dimensions" to "Width & Height = 512".

In all these Texture Maker tutorials the creation size is 512x512. This is because it is easier to work at the larger resolutions. You can always resize the texture once you have completed it. If your screen size limits you from working at this size simply use the next one down, all these tutorials can just as easily be followed with a size of 256x256.

Once you are happy with the settings simply click the "OK" button to proceed.

 **Texture Maker Tutorial - Adding a simple decal. By A.D. Mullock.** 

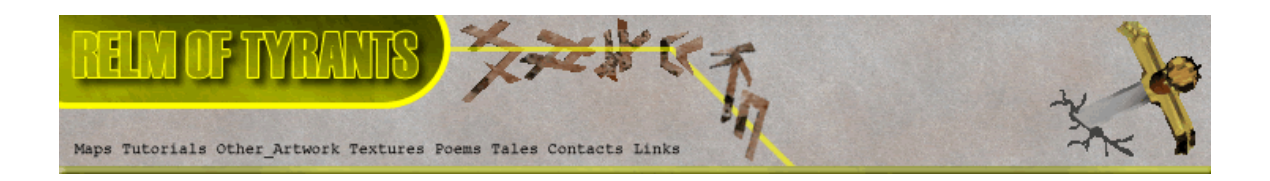

#### **Step 2.**

Turn "Snap Surface" on which is located on the texture pane as can be seen in this example:

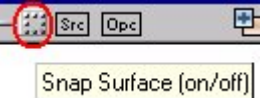

Leave the grid size at the default of 16x16, if the size is set at anything else just change the values to 16x16:

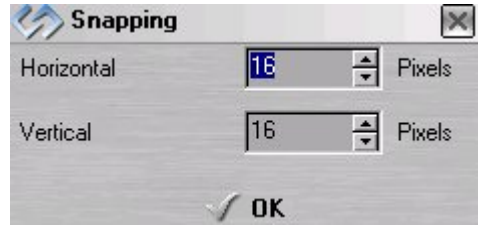

# **Step 3.**

Under "Function Selection" Expand "Basic" group and select "Solid":

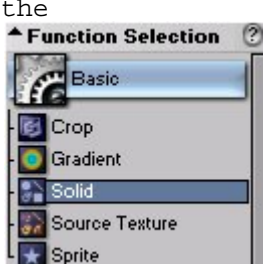

Set the background to your preferred colour, I'm using a dark green: color 802

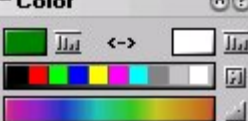

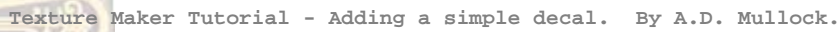

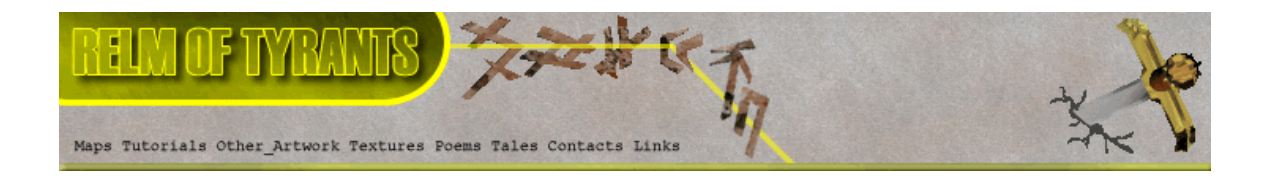

#### **Step 4.**

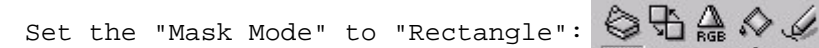

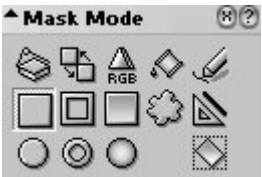

# **Step 5.**

Under "Variator Map" click on the "Choose" button:

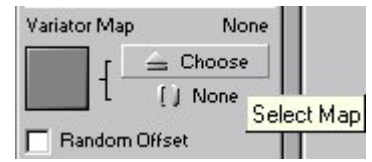

Scroll down the list of maps and select "Plasma Cloud":

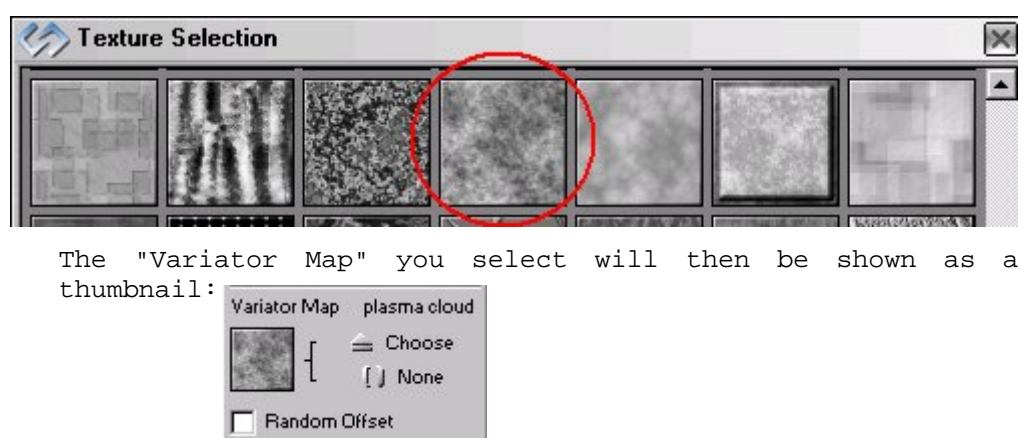

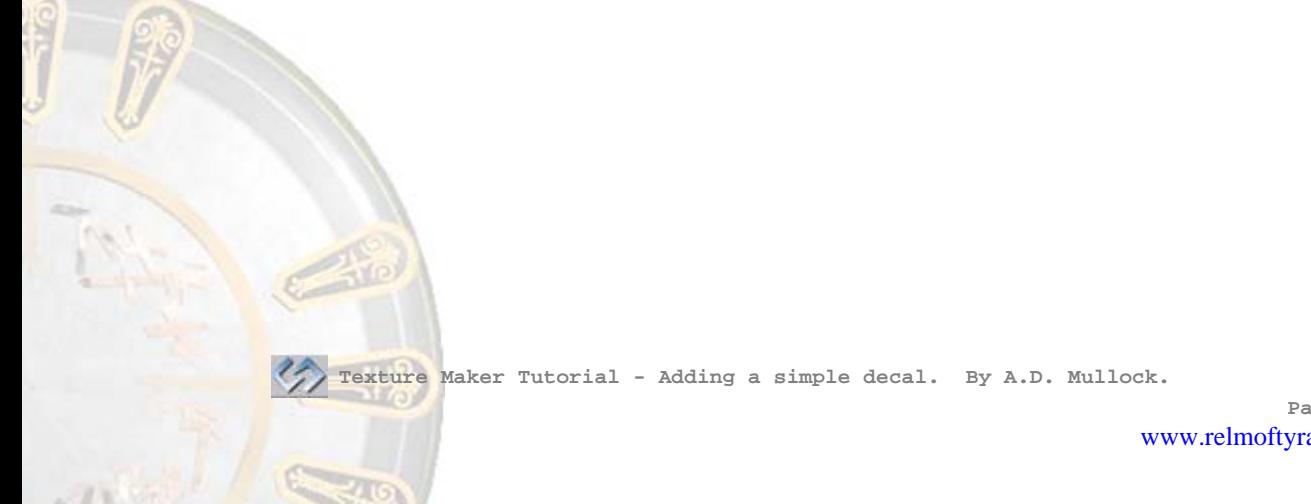

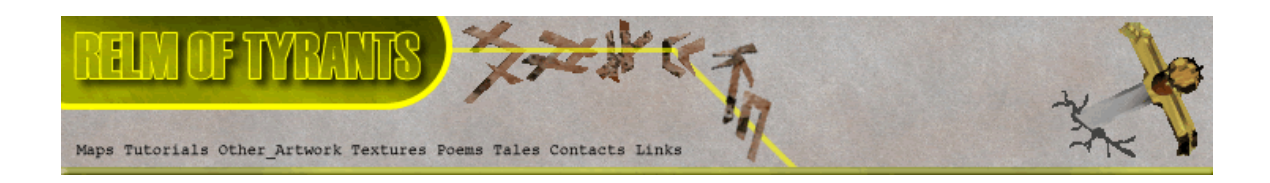

#### **Step 6.**

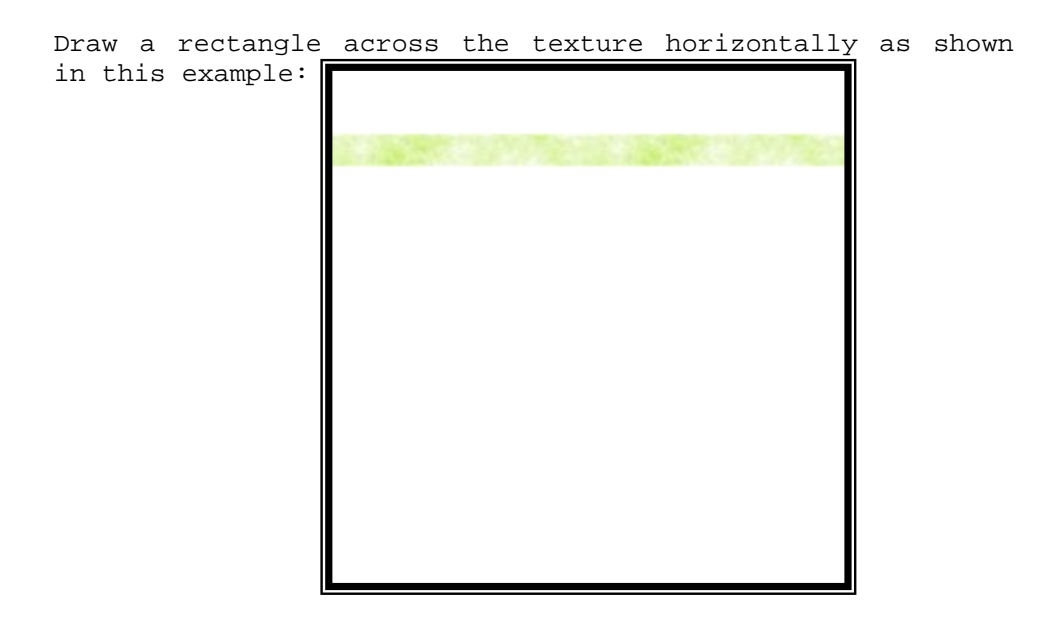

# **Step 7.**

Clear the "Variator Map" by clicking on the "None" button:

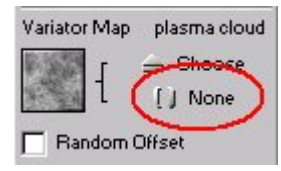

# **Step 8.**

Turn "Snap Surface" off:  $\frac{1}{2}$  or  $\frac{1}{2}$ 딴 Snap Surface (on/off)

# **Step 9.**  Change the "Mask Mode" to Treehand Pen": A Mask Mode ΘC ⊜⊕ఊ **Experience** 00  **Texture Maker Tutorial - Adding a simple decal. By A.D. Mullock.**

**Page** 5 of 8 www.relmoftyrants.co.uk

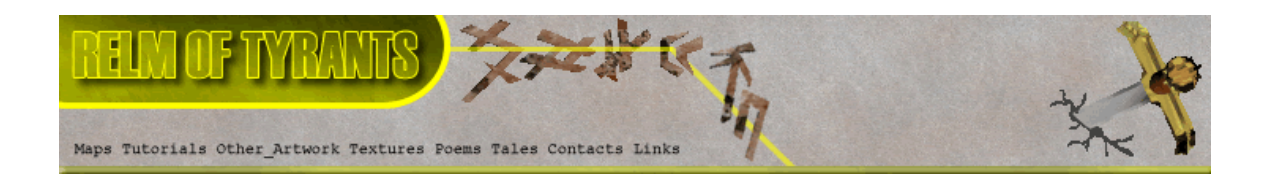

**Step 10.** 

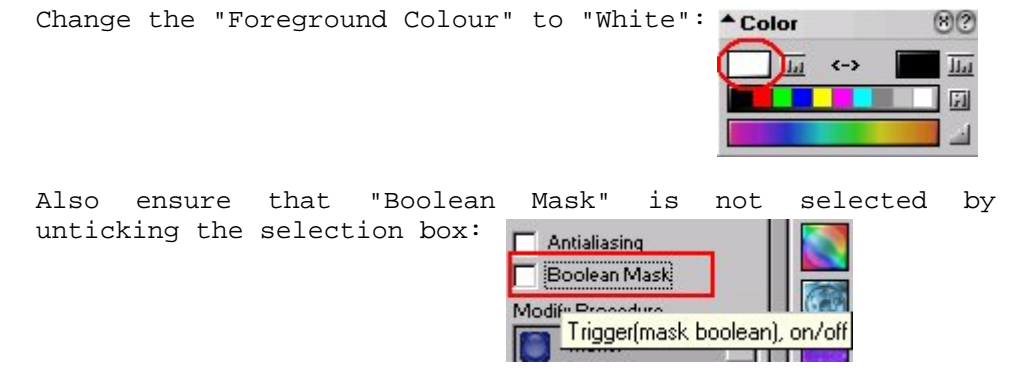

# **Step 11.**

Draw over the rectangle you drew previously and wipe out areas of it to give a better weathered/worn look:

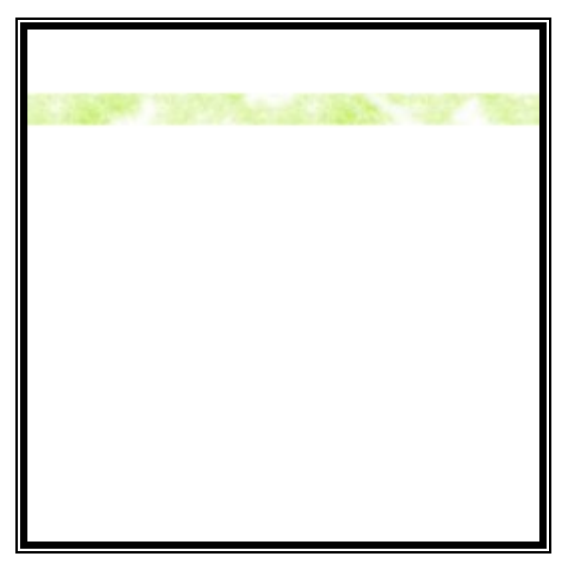

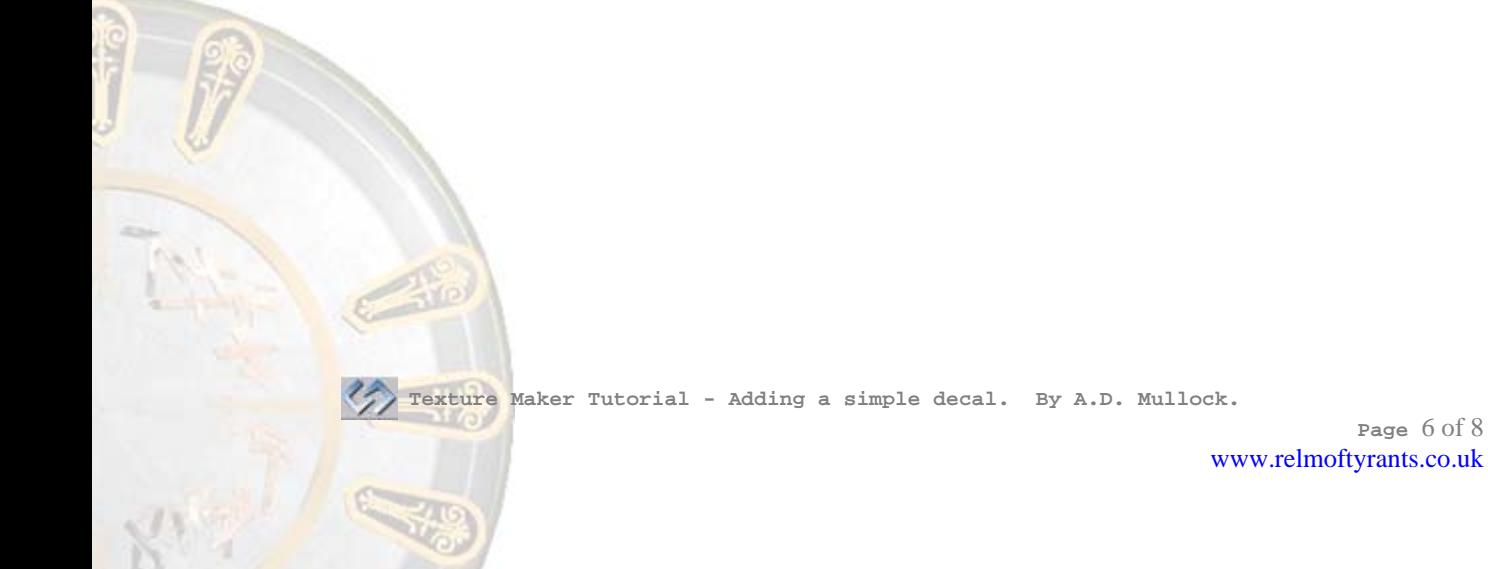

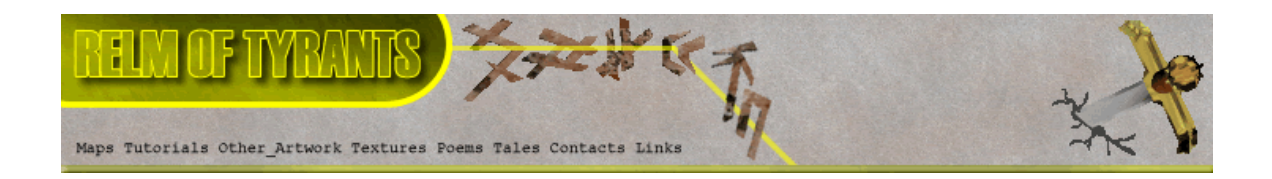

#### **Step 12.**

Open up the texture to which you want to add your decal. Mine is a simple metal wall texture:

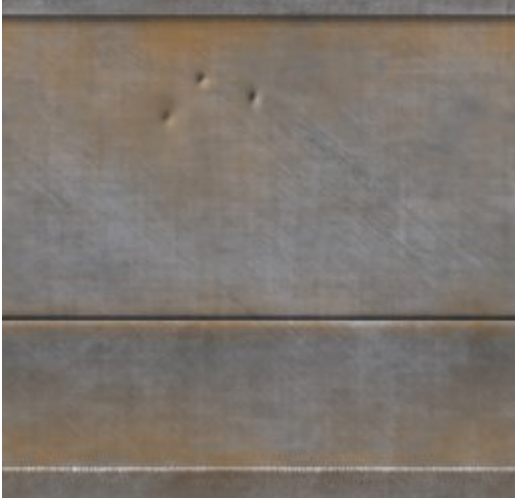

# **Step 13.**

Drag from your decal texture to the your base using "Quick

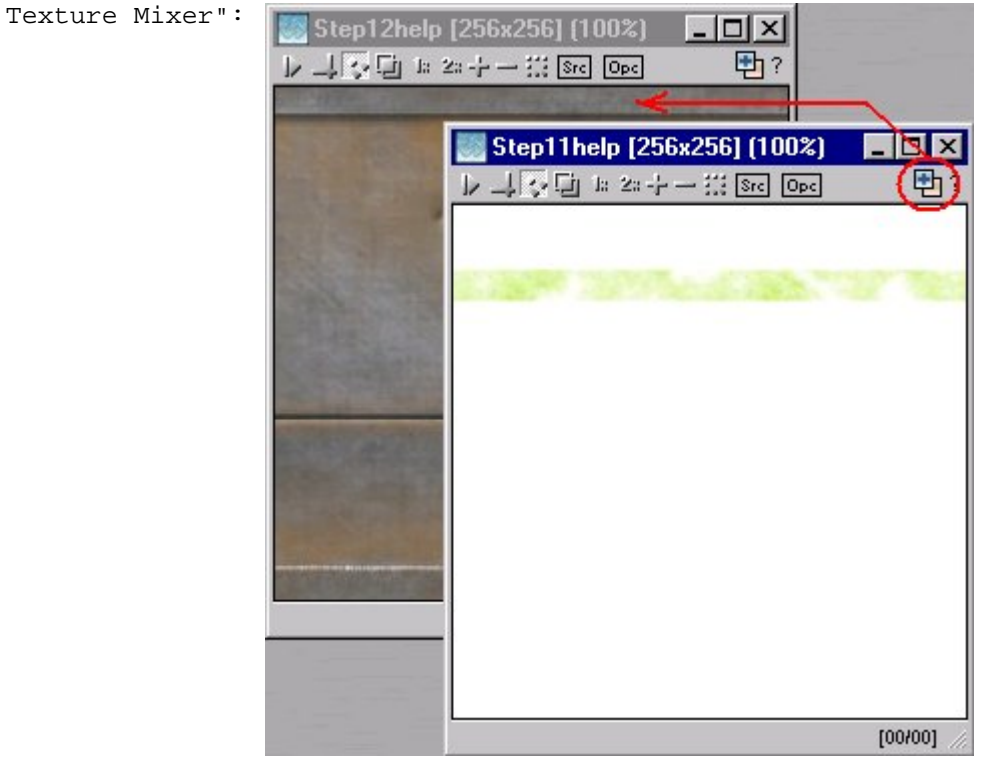

 **Texture Maker Tutorial - Adding a simple decal. By A.D. Mullock.** 

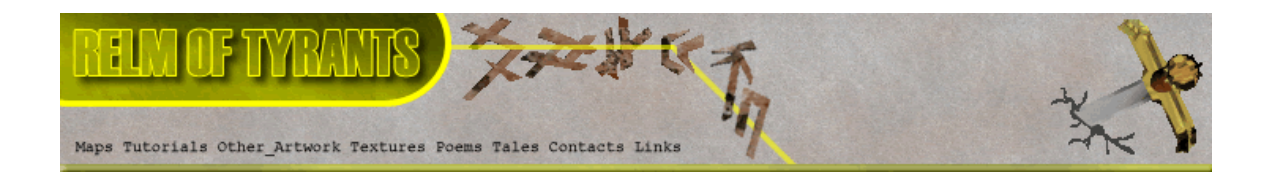

#### **Step 13 - Continued.**

Select "Multiplicative" from the pop-up menu:

You may want to do this more than once to get the shade you require, remember that each time you use the "Multiplicative" option the decal will become darker, use it too many times and it will turn black.

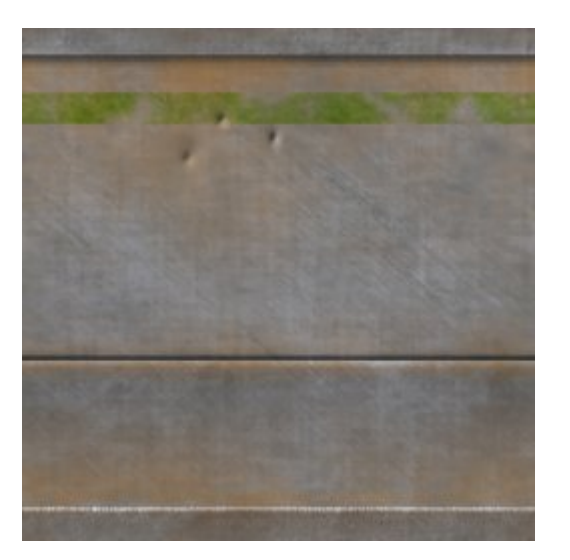

Texture Mixing Mode Opacity 25%

Opacity 50% Opacity 75%

#### Additive Multiplicative

Multiplicative (Doubled) Multiplicative (Bright) Variate

Lightest Darkest

**Emboss Low** Emboss Medium **Emboss High** 

That concludes this tutorial.

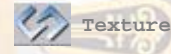

 **Texture Maker Tutorial - Adding a simple decal. By A.D. Mullock.** 

\_\_\_\_\_\_\_\_\_\_\_\_\_\_\_\_\_\_\_\_\_\_\_\_\_\_\_\_\_\_\_\_\_\_\_\_\_\_\_\_\_\_\_\_\_\_\_\_\_\_\_\_\_\_\_\_\_\_\_\_\_\_\_\_\_\_\_\_\_\_\_

**Page** 8 of 8 www.relmoftyrants.co.uk